# **2019 Start of School Makeup Summit**

BIBGENO FIT

**WON** 

**Brasse** 

Monday, August 5, 2019

**SCHOOL BUS** 

**EMERGENCY EXIT** 

**BUSTOP ON SIGNAL** 

**BE5745** 

**OCOLLINS** 

THIS BUS DOES<br>NOT TURN<br>RIGHT ON RED

★

**OSSE** 

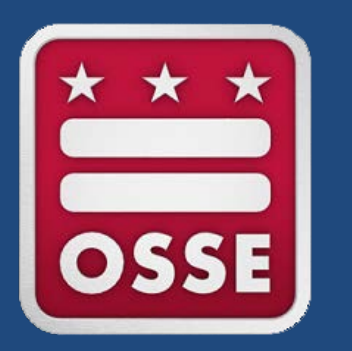

### **Transportation Request Form (TRF) Workshop**

**Division of Student Transportation**

- Douglas Johnson
- Sree Movva

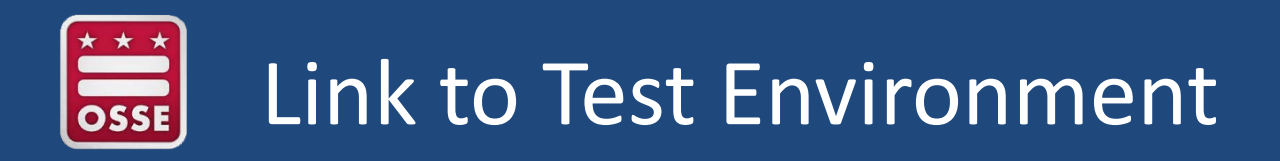

### Tote Sandbox :

<https://uat-dcosse.cs32.force.com/LEA/login>

User ID: test\_bridgespcsschool@dc.gov.uat

Password: Xxxxxxxxxxxxx3

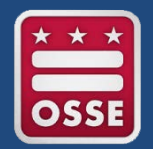

### Session Agenda

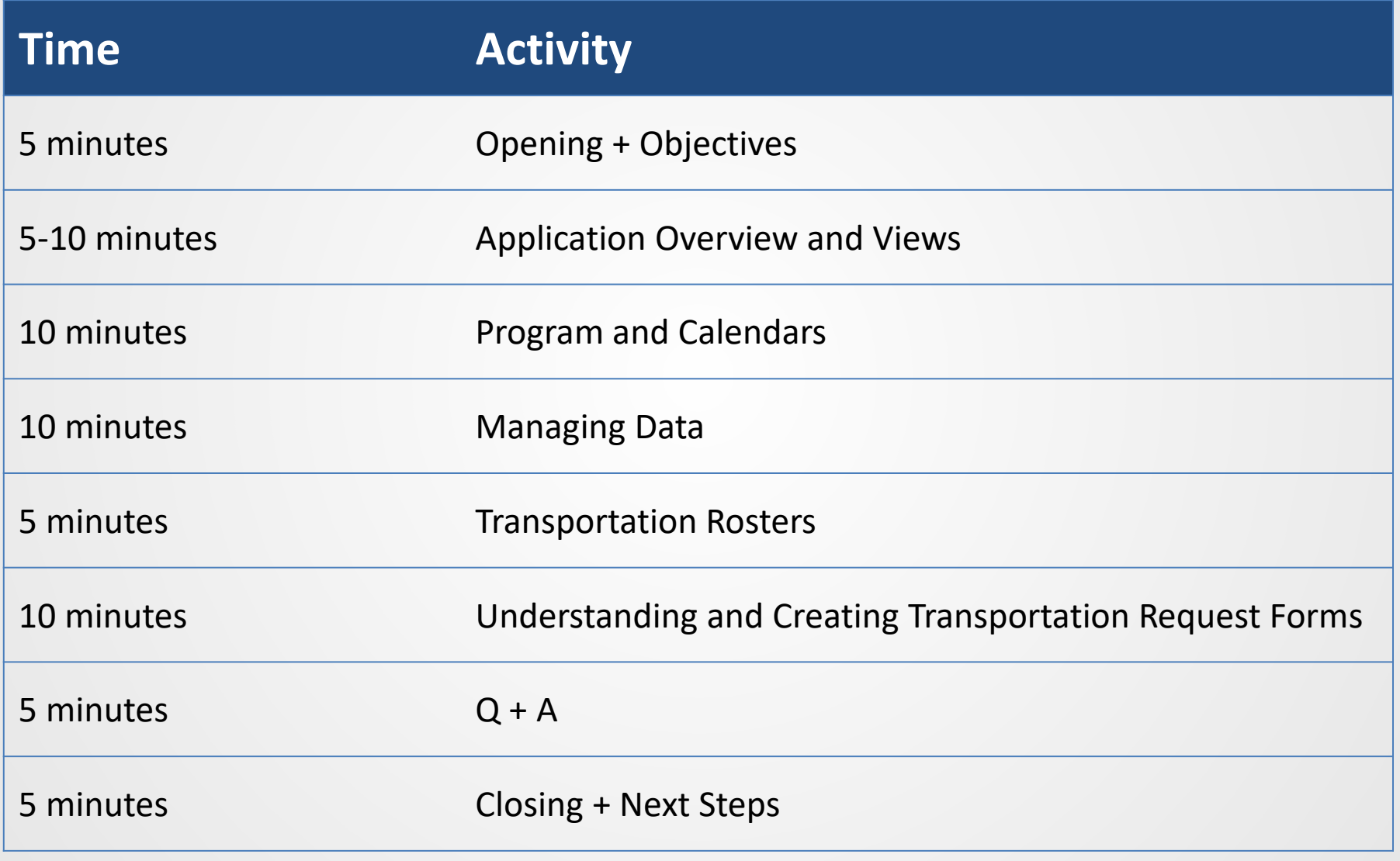

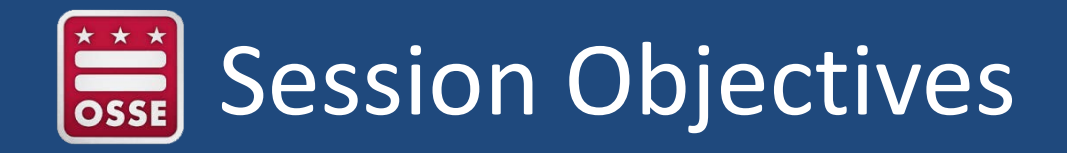

By the end of this session, participants will be able to...

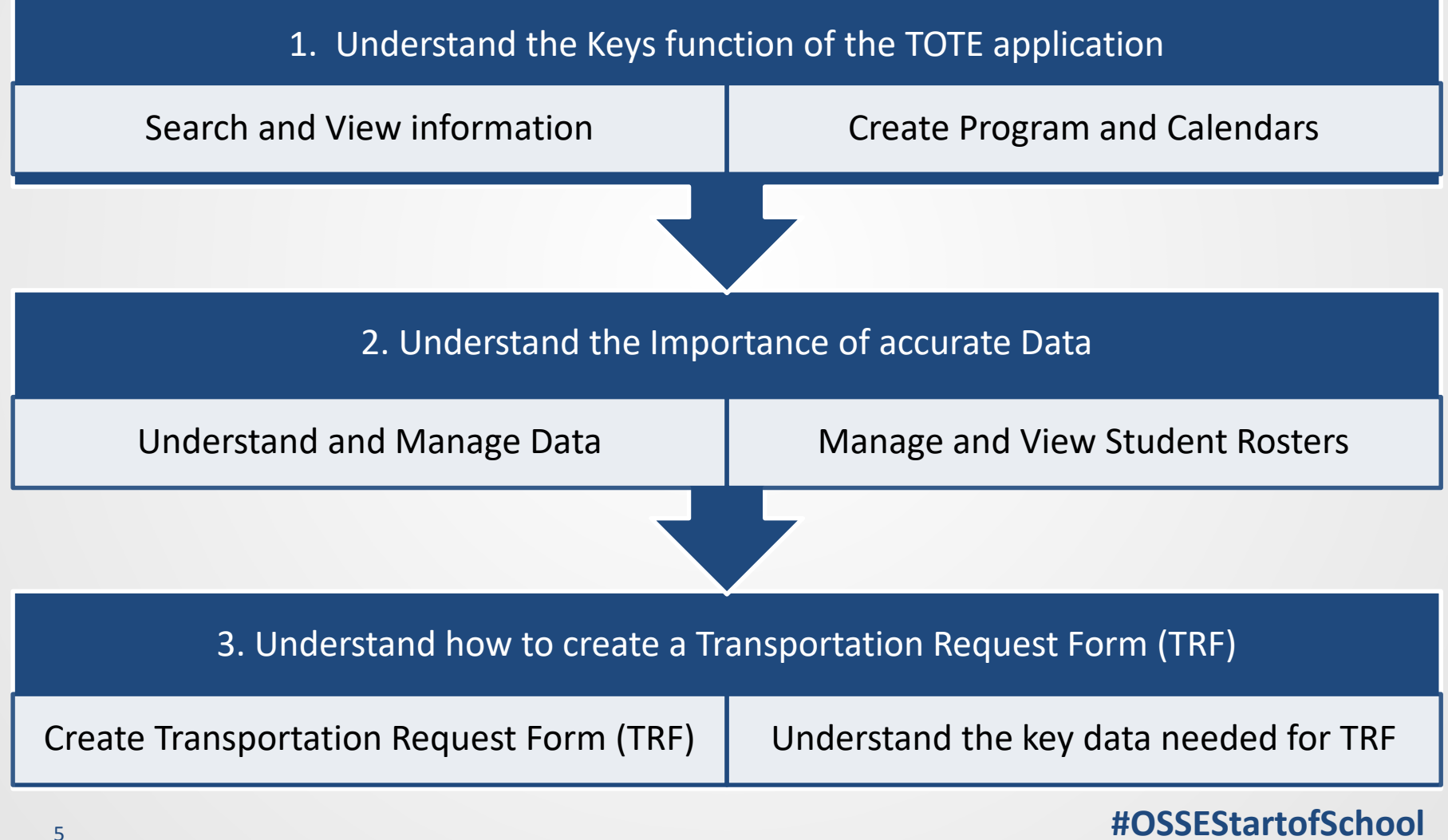

# 2019 Start of School Campaign Priorities

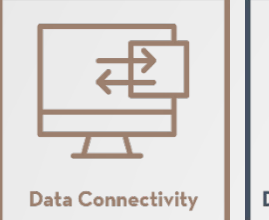

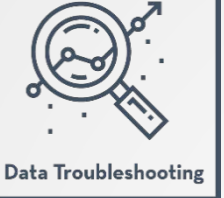

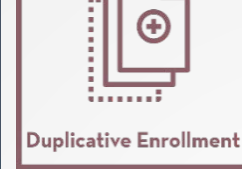

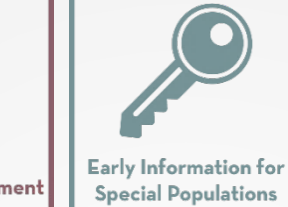

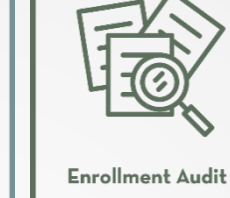

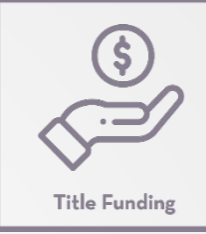

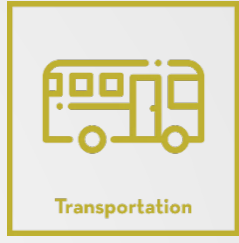

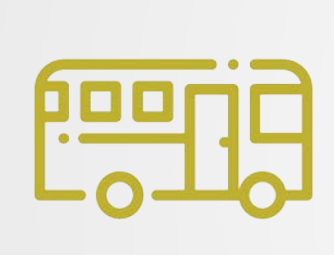

### Audience

- LEA Special Education POCs
- **LEA Transportation POCs**

**Transportation** 

### Goal

• Provide transportation to eligible students beginning on the first day of the 2019-20 academic year

### How We'll Get There

- Deploy new transportation system (TOTE 2.0)
- Development and release of unified data errors (UDEs)
- Increased communication to parents and families

## What's New for Transportation POCs?

### **Streamlined Data Error Reporting**

• OSSE DOT continues to streamline the identification of transportation data discrepancies (i.e., incorrect primary contact phone numbers and the eligible students who are missing TRFs) via the [UDE](https://analysis.osse.dc.gov/) report in Qlik.

### **Simplified Transportation Data System**

OSSE DOTs new transportation data system, [TOTE 2.0](https://dcosse.force.com/LEA), will simplify and streamline the process of submitting and updating TRFs for eligible students during the upcoming school year; the system will be rolled out to LEAs in spring 2019.

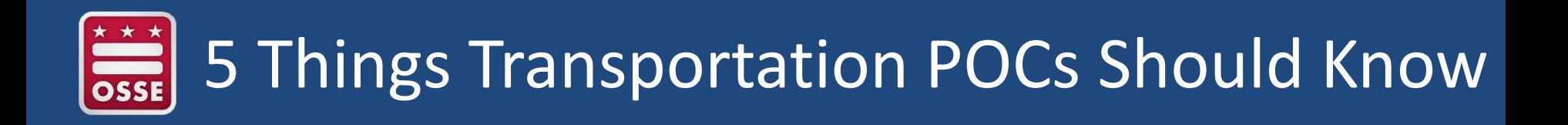

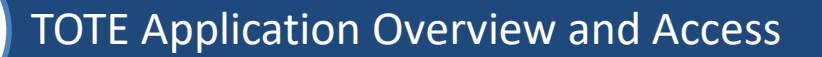

Understanding the TOTE Home Screen and Views

Creating and Editing Program and Calendars in TOTE

Managing Data: Student Addresses and Rosters

Submitting Transportation Request Forms in TOTE

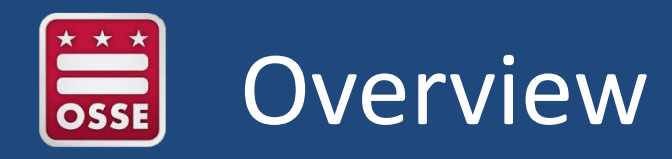

TOTE v2.0 is a Salesforce-based case management solution designed as a one-stop-shop for all DOT transportation needs including, but not limited to:

- Transportation Request Form -TRF
- Calendar and Program updates
- **Transportation Rosters**
- **Student Case Management** \*\*\*\*

### *Key Documents*

- *TOTE 2.O Training Manual*
- *[Quick start guide](https://osse.dc.gov/sites/default/files/dc/sites/osse/service_content/attachments/Transportation%20Online%20Tool%20for%20Education%20(TOTE%20v2.0).pdf)*

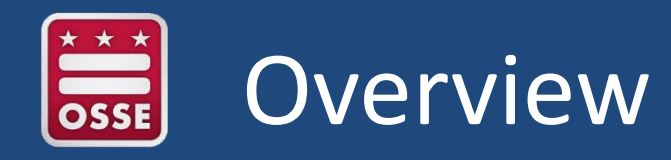

- How do users get access to the new TOTE application?
	- Access is not granted based on prior years access
	- Access is granted based on successful completion of [training](https://octo.quickbase.com/db/bj339wdds?a=q&qid=-1004791&isDDR=1)
- User training and access statistic

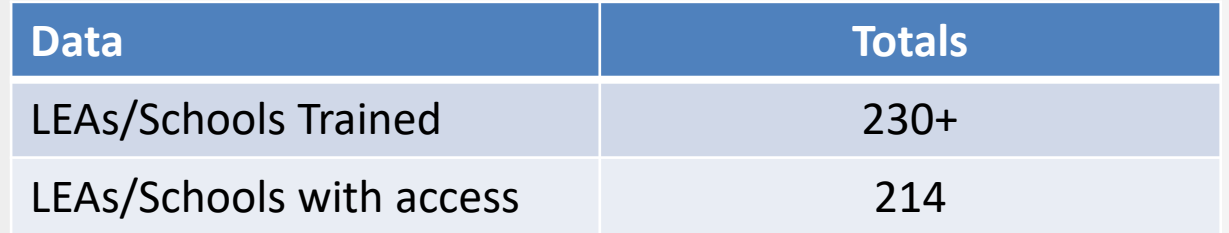

### **Things to remember**

- Passwords should be strong (letter, number, uppercase and lower case and symbols) and a minimum of eight characters.
- Passwords should not be shared with others
- Follow data privacy guidelines when sharing student data (i.e., 504 students)

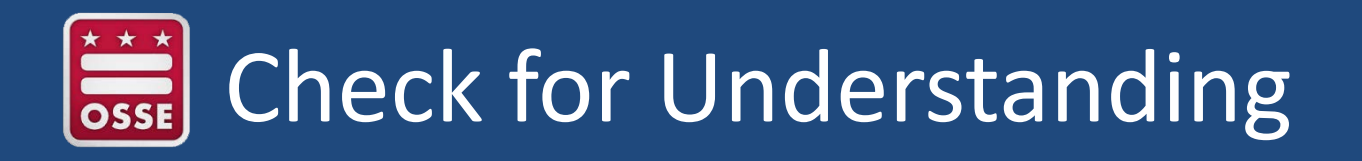

- 1) What is the new TOTE platform built on?
- 2) What are the requirements for access to the new TOTE application?
- 3) What are two things you should remember?

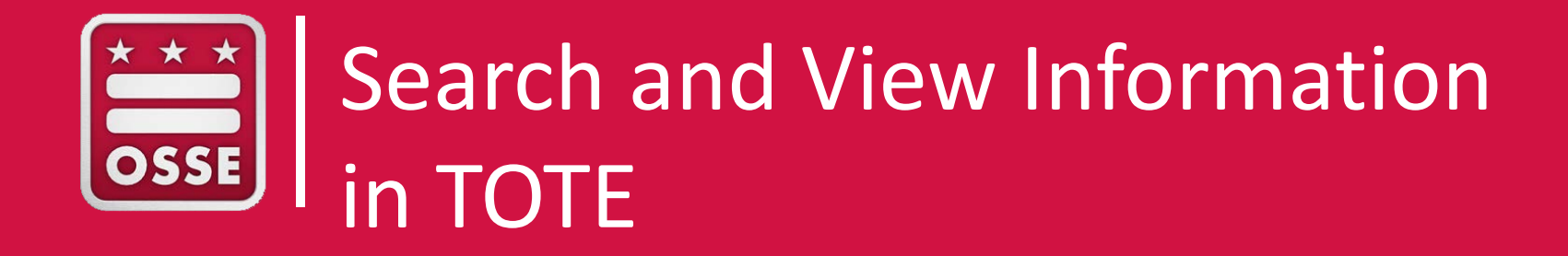

## Understanding the Home Screen

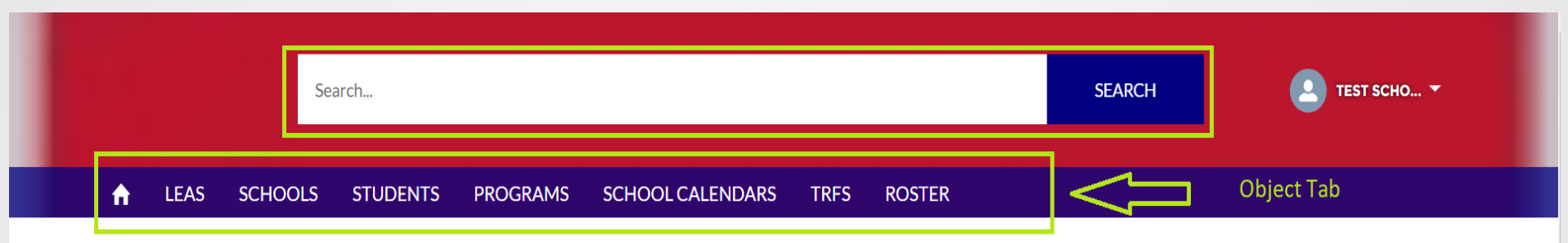

#### DIVISION OF STUDENT TRANSPORTATION

Welcome to the new Division of Student Transportation's (DOT), online Transportation Request Tool. This tool will help streamline the transportation facilitation process with less manual submission, greater transparency, and more reliable child data exchange between schools and other data systems.

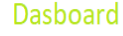

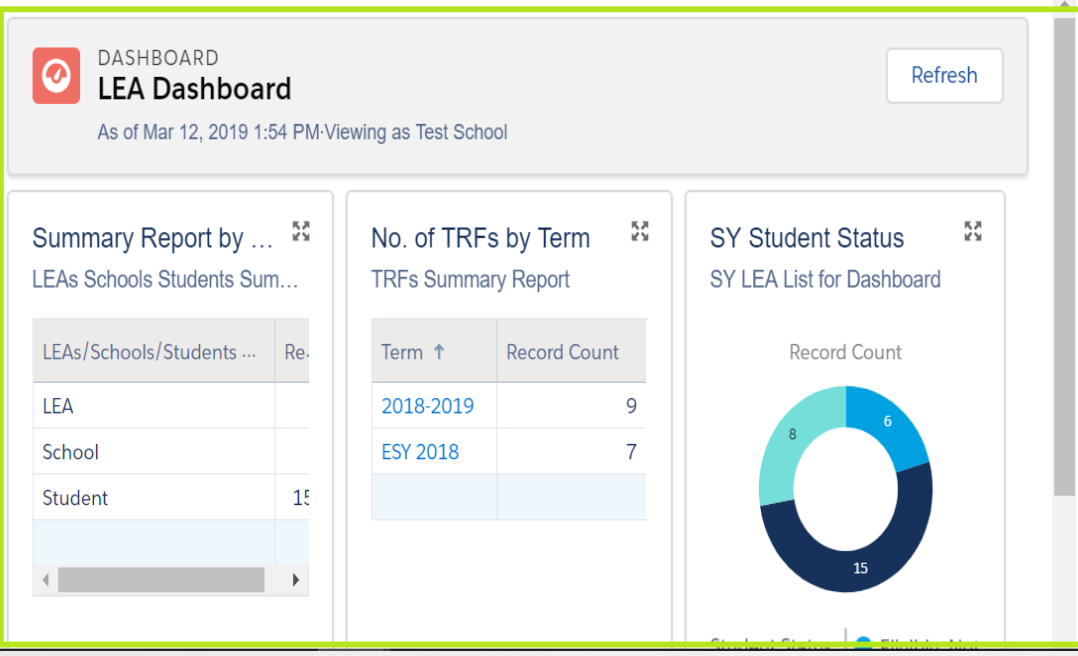

#### 5 THINGS TO KNOW

1. OSSE DOT provides an LEA reimbursement policy for special circumstances at the start of school to ensure all eligible students have access to transportation when their school year begins.

2. Students who are new to your local education agency (LEA) in 2019-20 will not appear in the Transportation Online Tool for Education (TOTE 2.0) until the LEA where the student was previously enrolled exits the students, and you, the LEA receiving the student, have transitioned your student information systems to the new school year.

3. The deadline for submitting transportation request forms (TRFs) for returning students is June 3; this will provide OSSE with enough time to build and practice the bus routes. TRFs for students who are new to your LEA must be submitted at least 10 days prior their first day of school, which, for students

## Understanding the Home Screen

- **Object Tabs** The various objects, or types of records, available to LEA Users are listed across the top, including: LEAs, Schools, Students, School Calendars, Programs, Student Addresses, TRFs (Transportation Request Forms), and STRs (Student Transportation Rosters).
- **Search Bar** The search bar allows you to search through important fields across all the objects.
	- In the results screen, you can choose from the objects listed in the left menu bar to go directly to match within that object.
- **Dashboard** The dashboard displays a few charts summarizing the information available to the user, including numbers of schools and key reports.

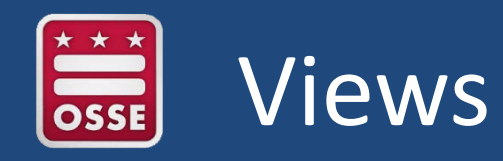

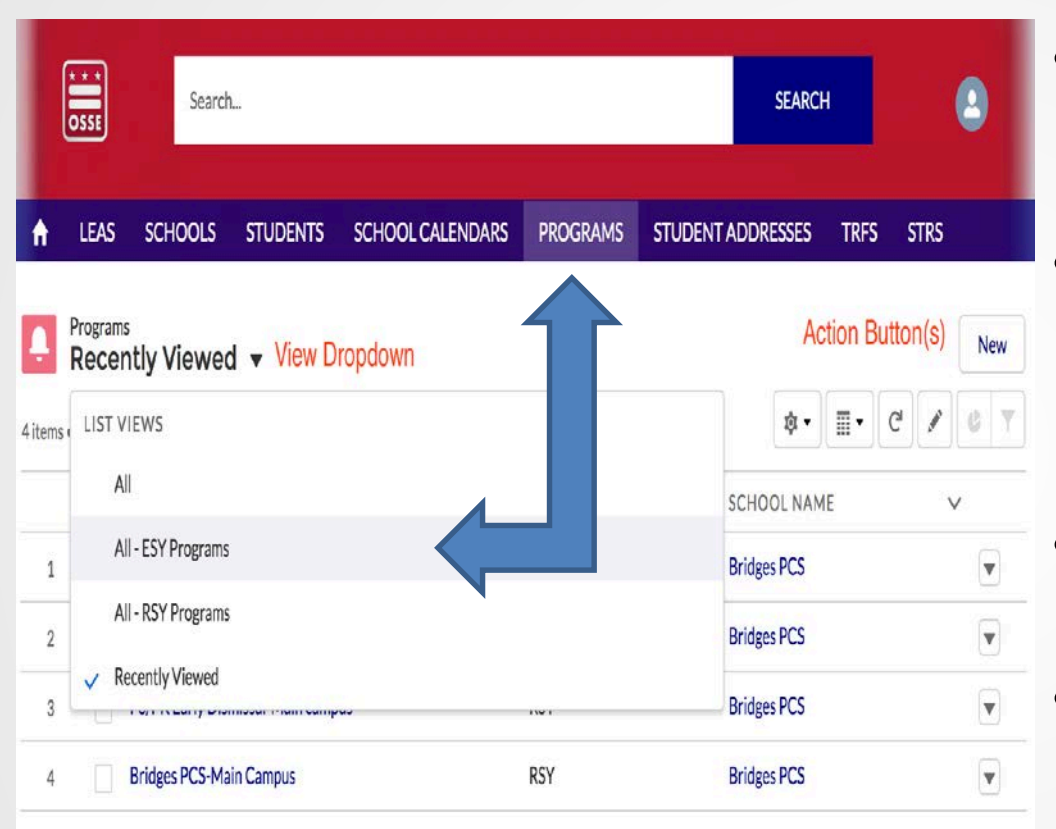

#### Steps

- Click on any of the object tabs you would like to view, for example Programs
- The Programs page will display
	- By default the system will show recently viewed records
- To expand the List View:
	- Click the drop down arrow
- The system will show, list of predefined views,
- Select **"All – ESY Programs"**, resulting in a view of all ESY Programs associated with your LEA/School.

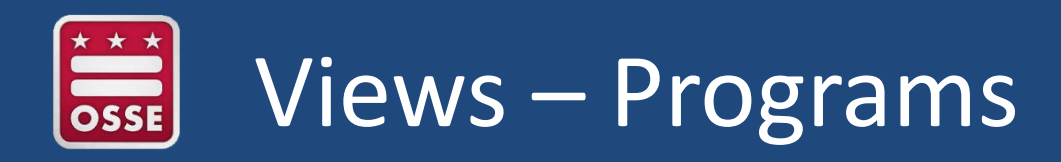

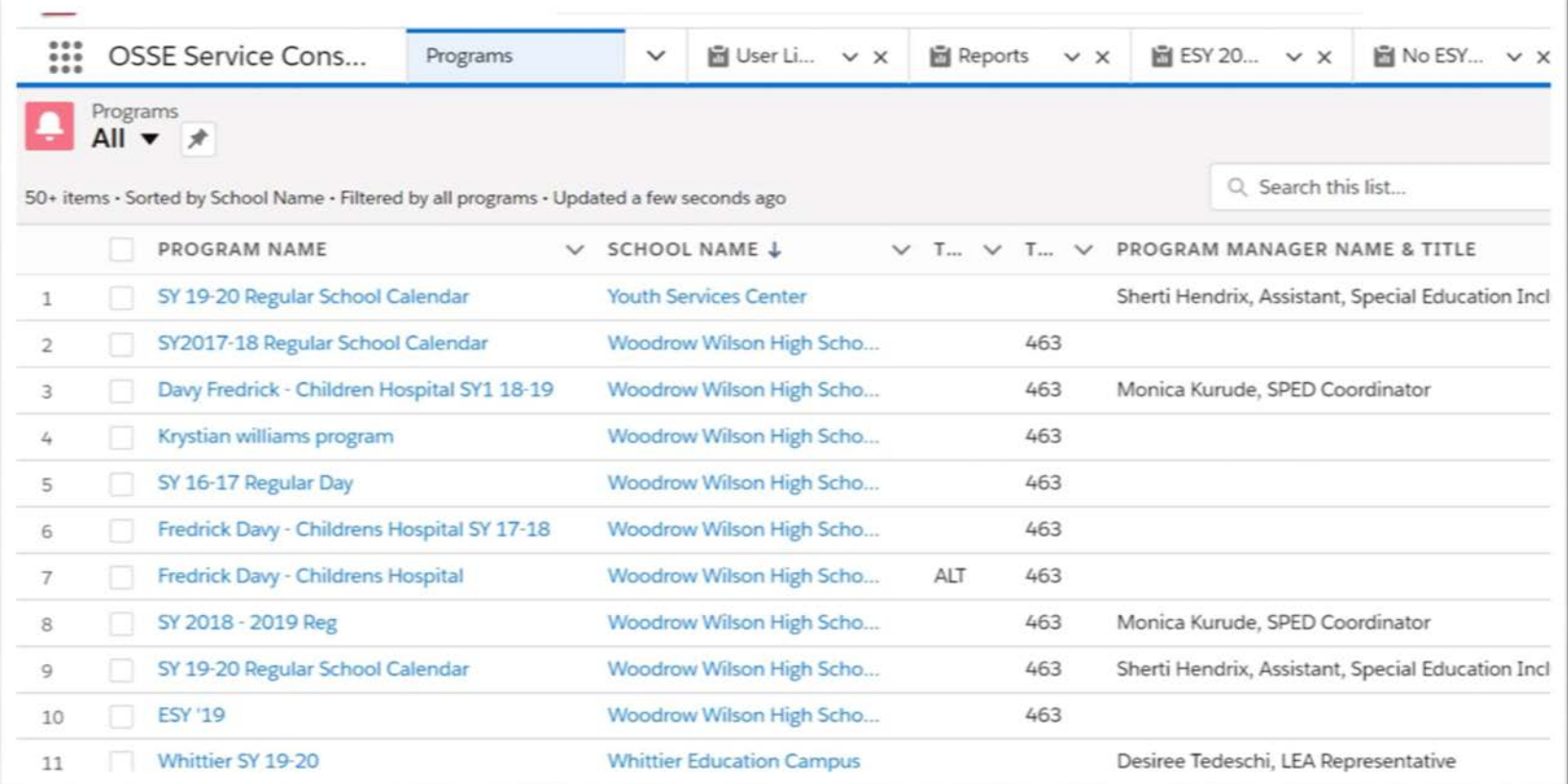

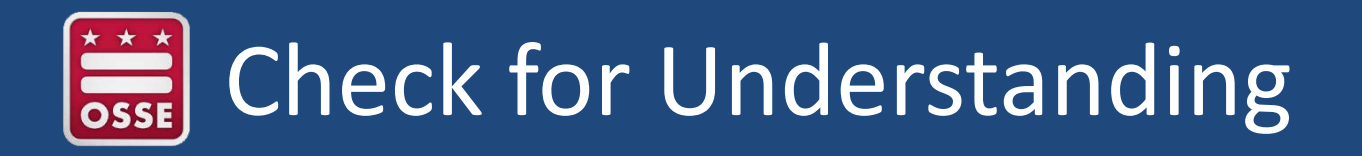

- 1) What can I find on the new home page?
- 2) What are objects?
- 3) What will the recently viewed page display?

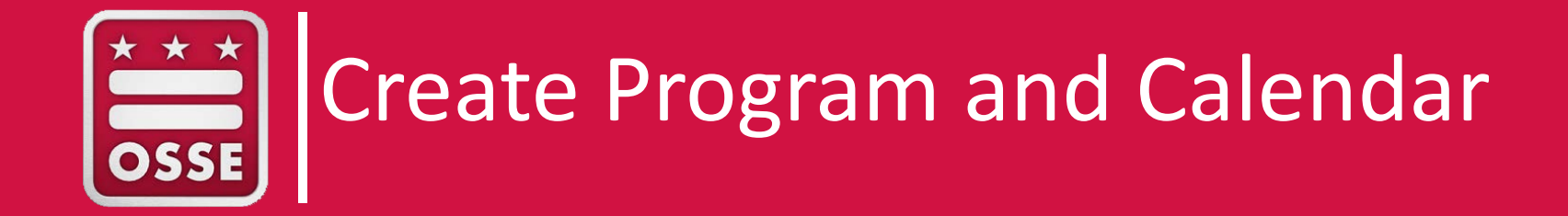

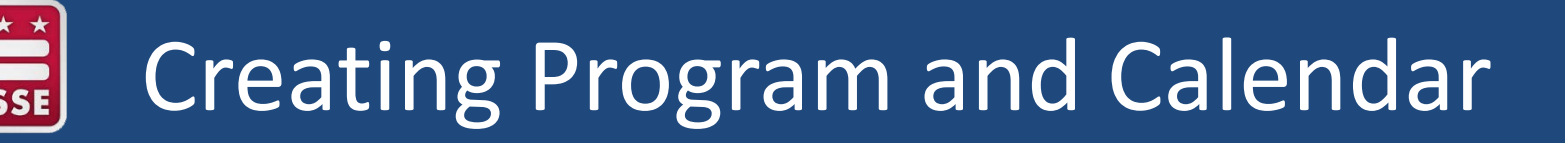

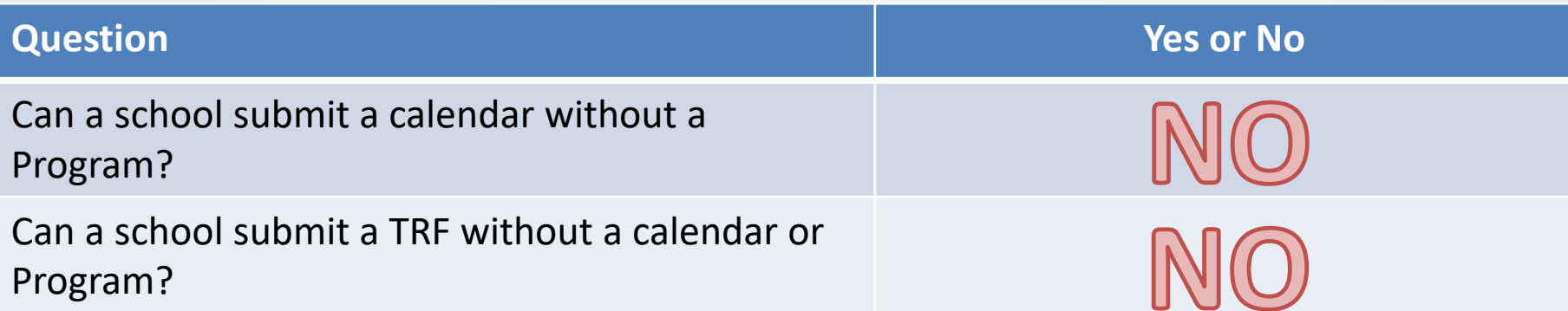

- School Program and Calendar is one of prerequisite's to creating a Transportation Request Form in TOTE. Program and Calendar provide the following guidance for OSSE DOT:
	- Determining the specialized program for the student
	- Understanding the start and end time of each school
	- Determining accurate pick up and drop off times for each student
	- Understanding accurate school leave: holiday, breaks, half day, etc.

## Tips for Creating Program and Calendar

- **Required fields** will have a red asterisk (\*) before them. You will find that many fields will be pre-filled and do not require the user to enter the details.
- **Relationship fields** will often already be set, but when you need to set it yourself, you can start typing in the box and possible matches will populate in a list below.
- **Picklist fields** will have the same down arrow icon to see the full picklist choices as others throughout the application.
- **Date or Date/Time fields** will have calendars beside them that can be clicked to pull up a view to select the date instead of typing them in.
- **Formula fields** are not displayed in the editing view, but after save they will be shown.

### Creating Program Information

There are two ways a program can be created in TOTE:

- 1. By selecting the Program Related Tab on the School Page
- 2. By selecting the New button on the Program Object page

Steps to create a Program via the Related Tab are:

- Click on the School object tab on top of the screen
- The School page, will open displaying your school Information
- Click on the Related tab, there will be several related objects
- Select the New button, next to the Program related object

#### \*\*\*\*

*Key Notes:* 

- *1) Not all users have permission to create or edit Program and Calendar. Some users will only have view rights, if you believe this is in error. Please contact the OSSE DOT, Data and Technology team.*
- *2) Step to enter Program via the Program page*
- *3) Reference page 3 in Quickstart guide*

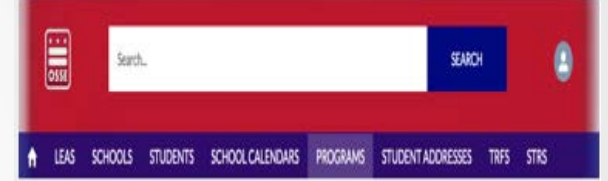

## Creating School Calendar

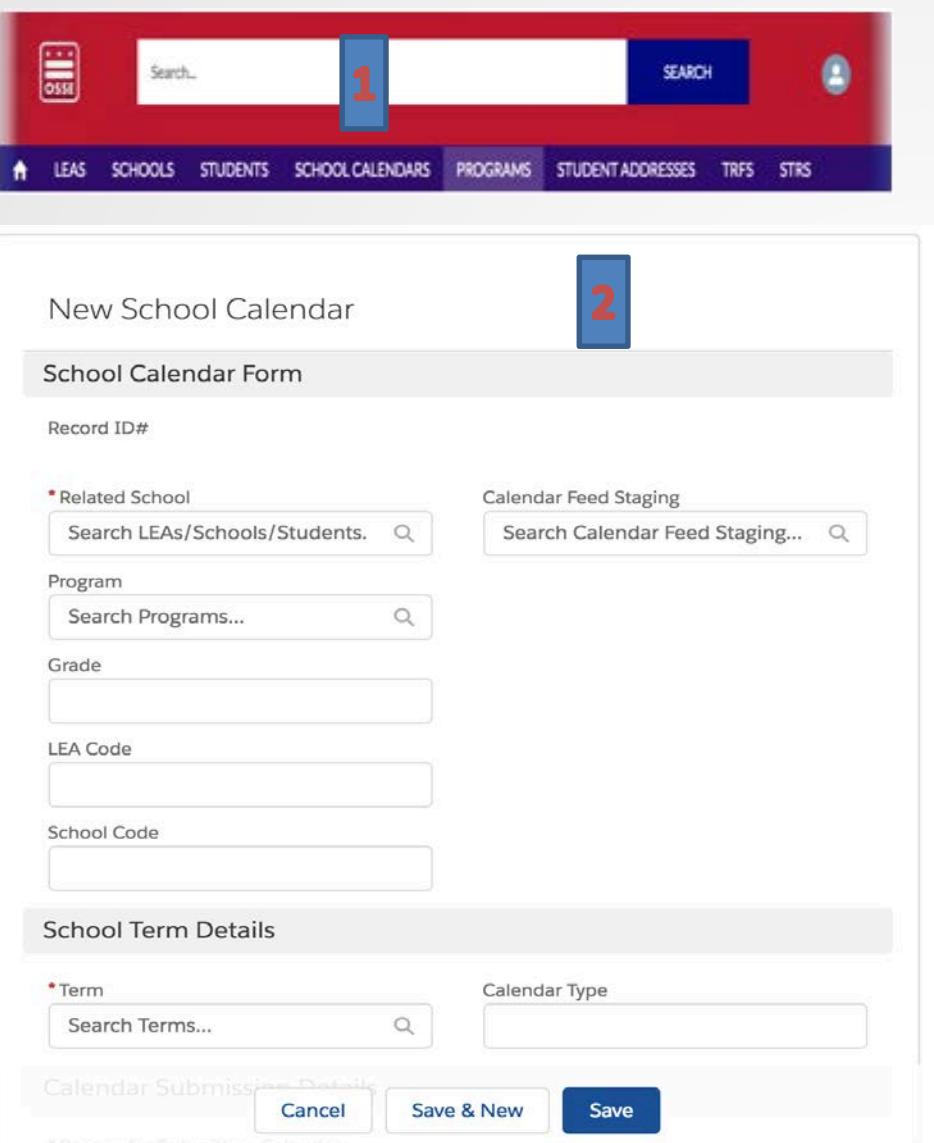

To create a New Calendar (via the Calendar page):

- On the Object Tab, select School Calendar (1)
- Click the "New" button on the upper right-hand corner of the page
	- Note: Objects are permission based
- The "New School Calendar" page will display (2)
- Enter the following:
	- Required fields
	- Picklist fields
	- Relationship fields
- Click the Save button

## Viewing School Calendar

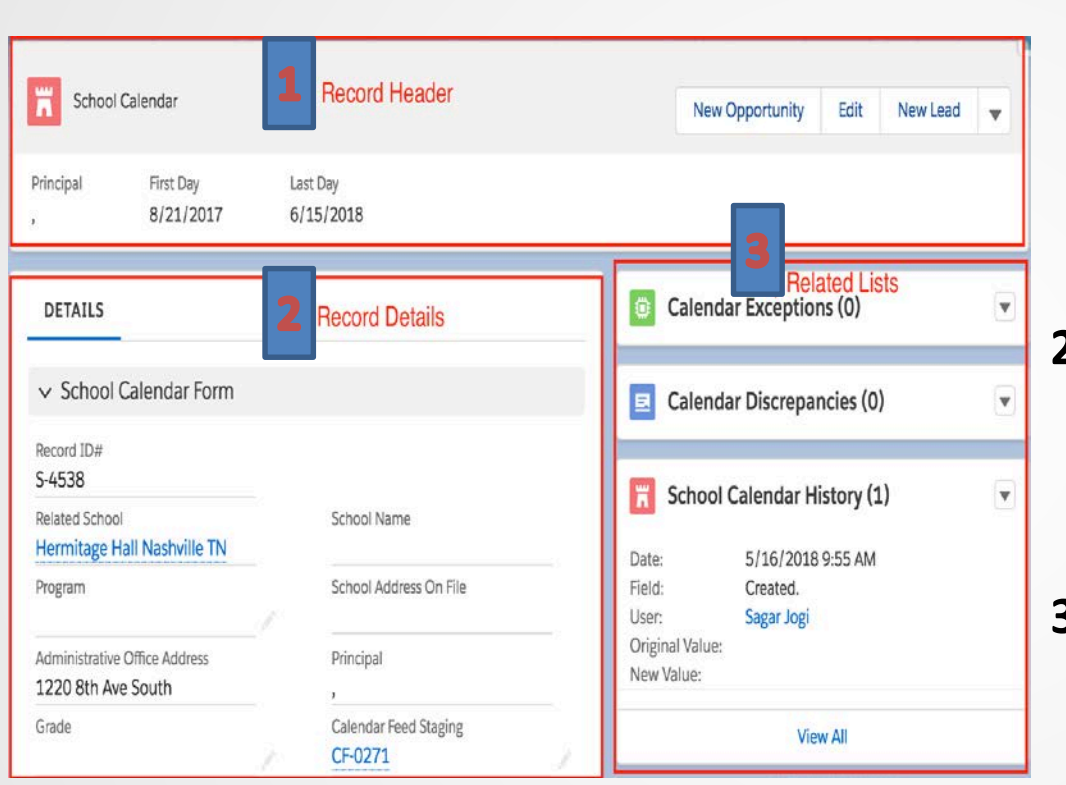

- **1. Record Header**: is located at the top of the page. The record header helps to identify what object you are viewing and attempting to edit.
- **2. Record Details**: is where you will find key information pertaining to the object you are viewing.
- **3. Related List**: other objects that can have multiple records associated with this single record.

 $\overline{\overline{\text{OSSE}}}$ 

# Check for Understanding

- 1) Can a calendar be created without a program?
- 2) What can you see on the Calendar Page?
- 3) What is the difference between a Program and Calendar?

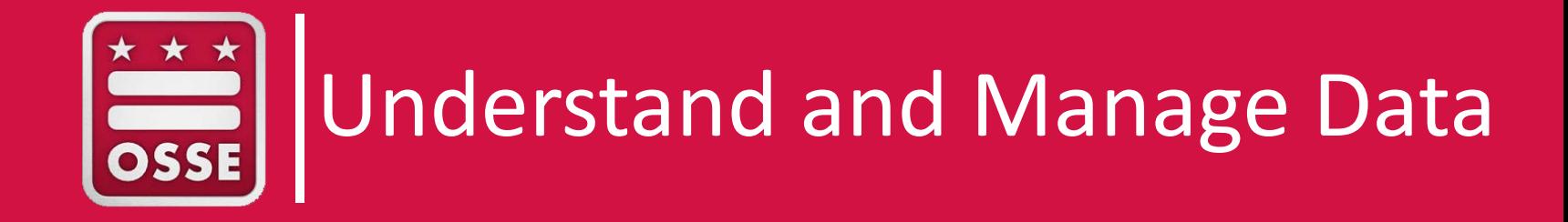

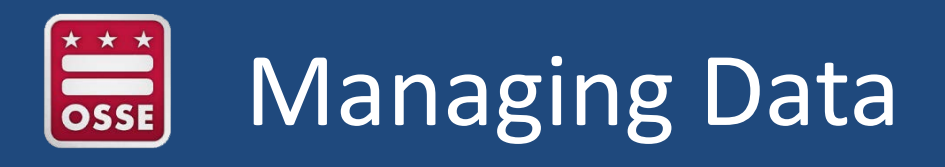

- TOTE is the system of record for:
	- Detailed program and calendar information
	- Transportation Request Forms TRFs
	- Transportation Roster information
- TOTE pulls data from the following OSSE systems:
	- SEDS
	- SLIMS
	- eSchoolPlus

\*\*\*\*\*

### *Key Documents*

- *TOTE 2.O Training Manual*
- *[Quick start guide](https://osse.dc.gov/sites/default/files/dc/sites/osse/service_content/attachments/Transportation%20Online%20Tool%20for%20Education%20(TOTE%20v2.0).pdf) - Reference page 5 - 6*

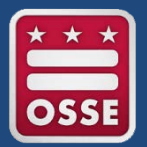

### Managing Student Addresses

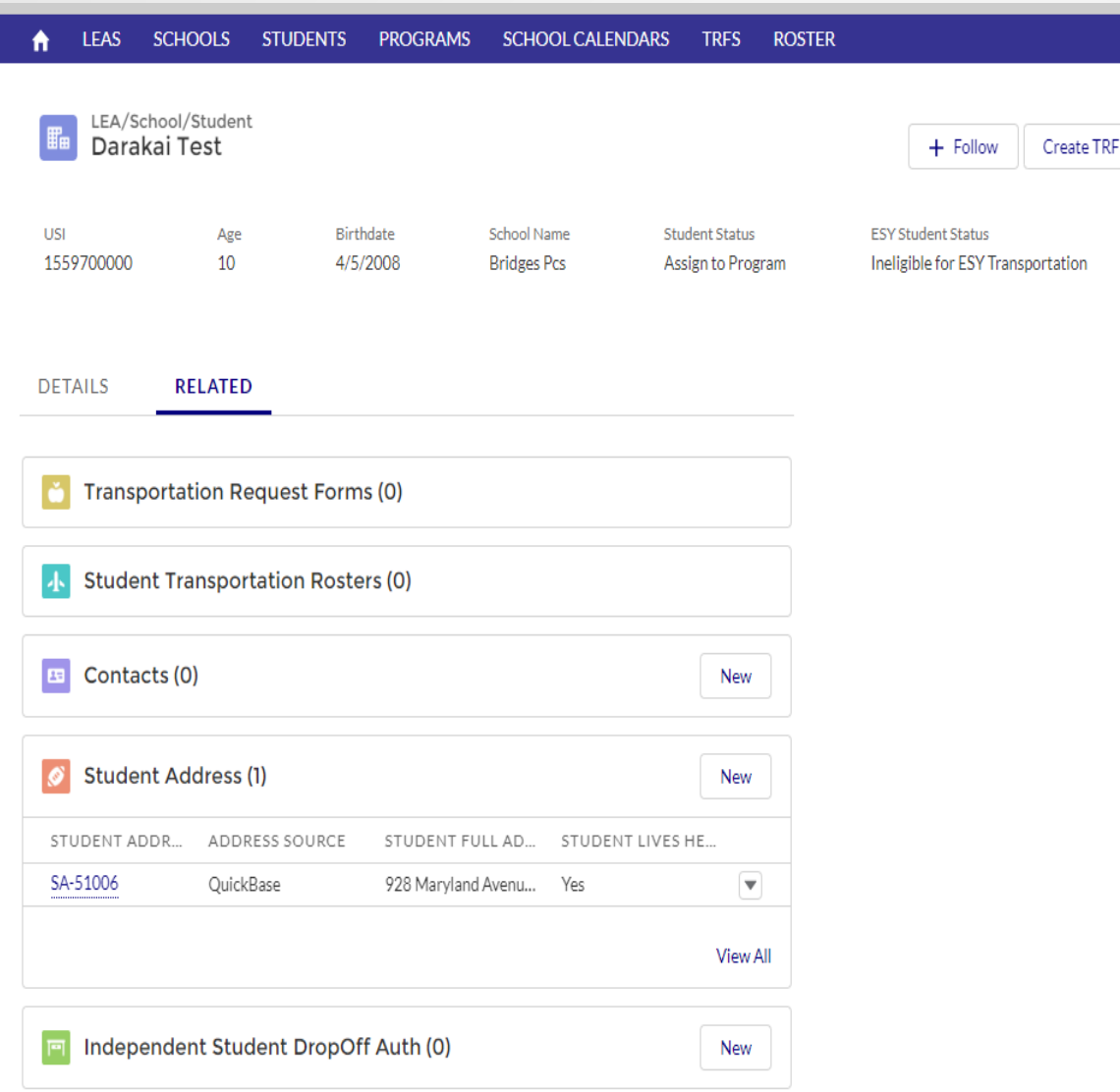

Student addresses can be added into the system by:

Selecting the New button

These can also be created from the 'Related' tab when clicking on the student. See screenshot.

# Managing Student Rosters

Student Transportation Rosters may only be viewed in the system.

Steps:

• Click the Roster object

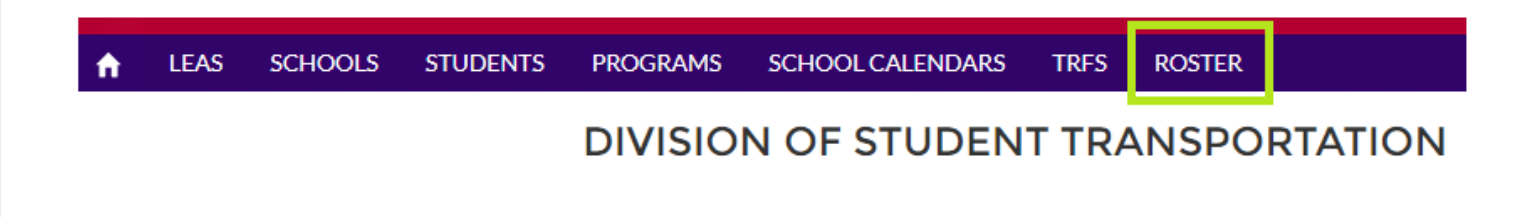

The system will default to the Roster page

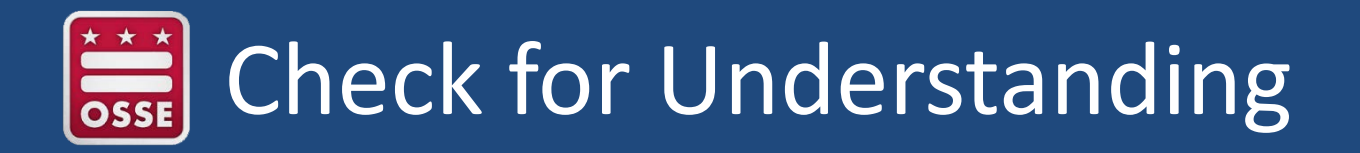

- 1) Can TRFs be created without Programs and Calendars?
- 2) Is the new TOTE application the system of record for student data?

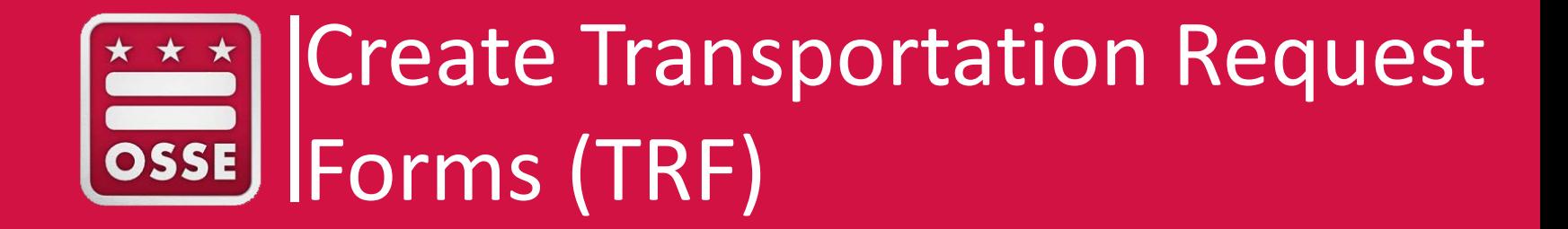

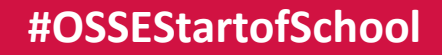

## Steps in Creating a TRF

- 1) Review Student Detail tab.
	- a. Ensure the follow questions are answered prior to creating a TRF

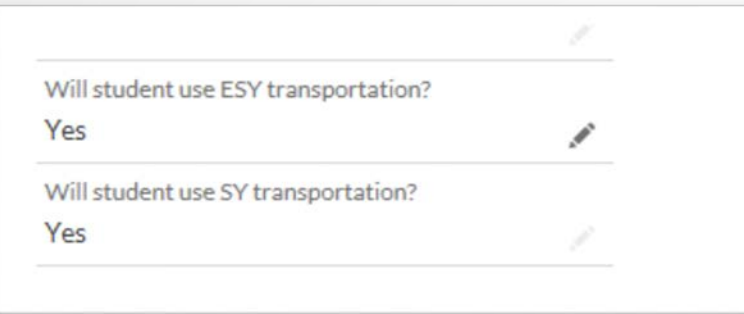

b. Review the attending school name and program name in SY Eligibility Information section and ESY Eligibility section.

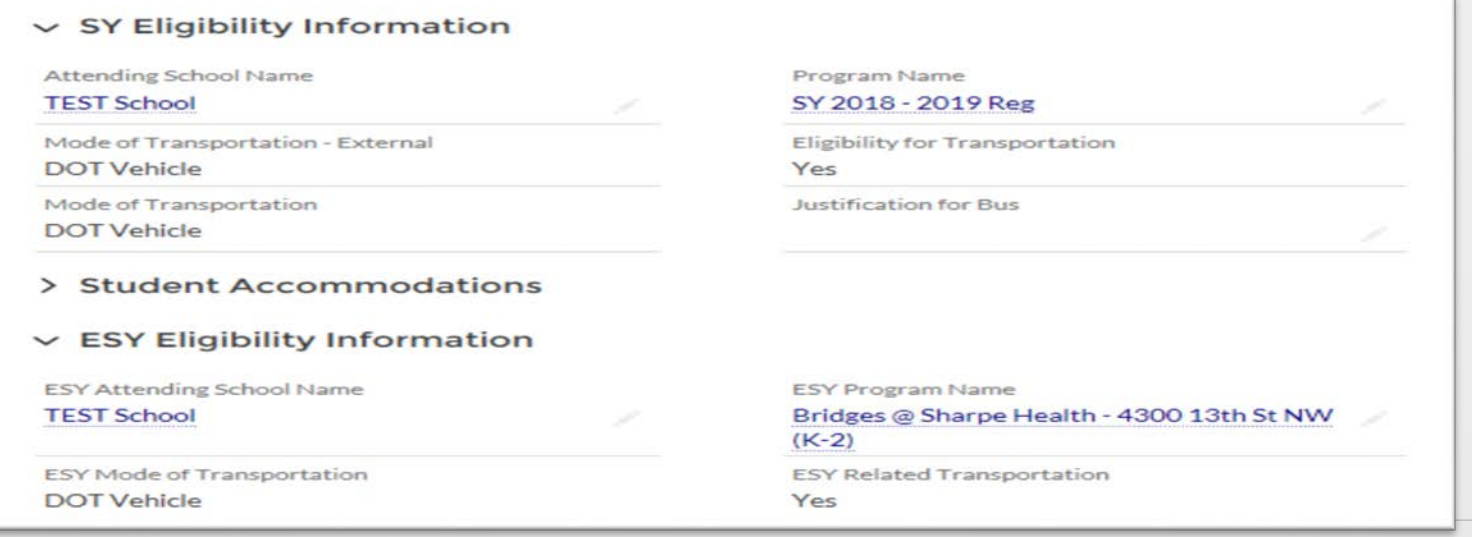

## Steps in Creating a TRF

2. The user should review the student contact report located in the related tab to validate the student has a contact.

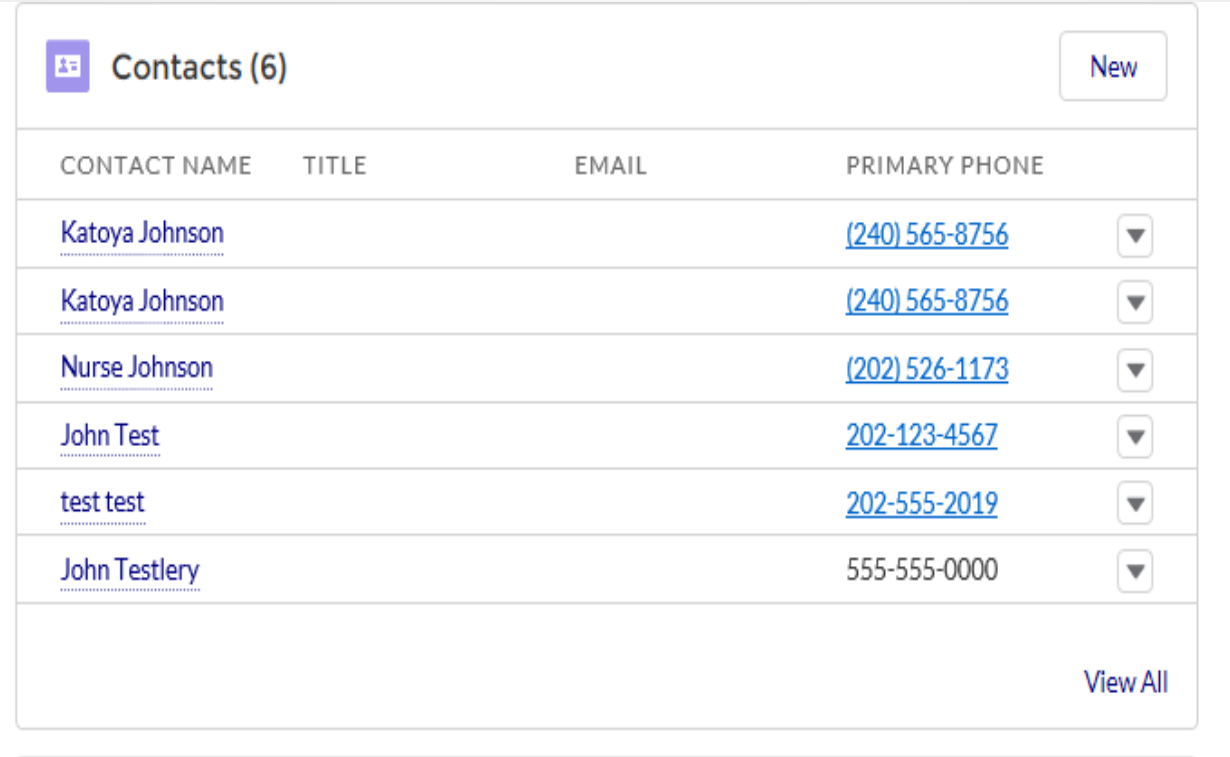

## Steps in Creating a TRF

3. The user should make sure that the student has a valid address in the system that indicts the status of "yes" for AM pick up and PM drop off. This information located on the related tab.

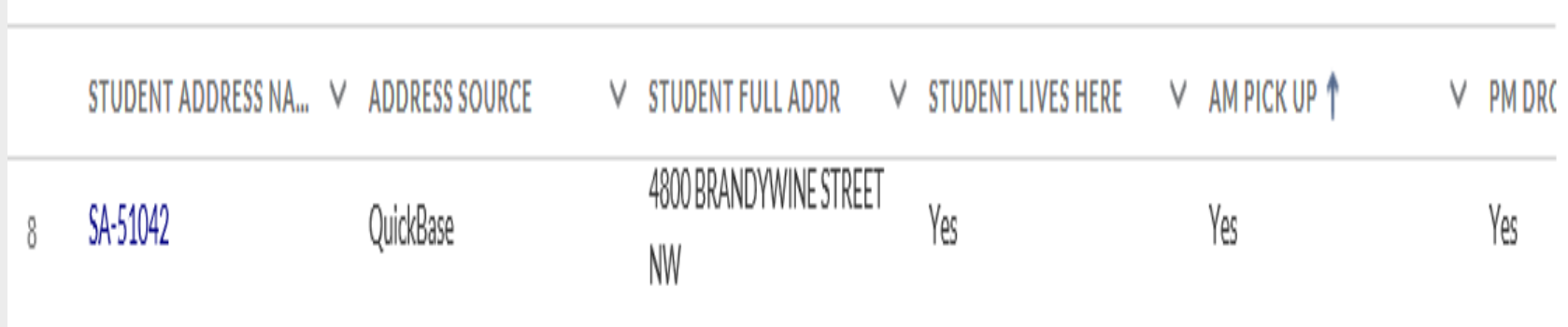

## Prerequisites for Creating a TRF

#### Prerequisite

- Pre-requisites on Student's Attending School
	- o Should have an ACTIVE Term
	- . Should have a School Calendar for the selected Term
- Pre-requisites on a Student
	- . Should have at least one Student Contact
	- Should have at least one Address where 'Student Lives here = 'Yes'. AM Route = Yes OR PM Route = Yes
	- . Student status is not equal to one of the following statuses
		- "Test Student"
		- "Inactive"
		- "Error. Missing Eligibility Documents"
		- "Ineligible for ESY Transportation"
		- . "Ineligible for SY Transportation"
		- "Assign to Program"
		- . "No DOT Responsibility"

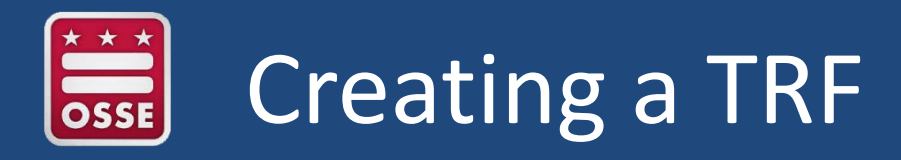

### **Start:** Go to the record of the Student who the TRF is being created for

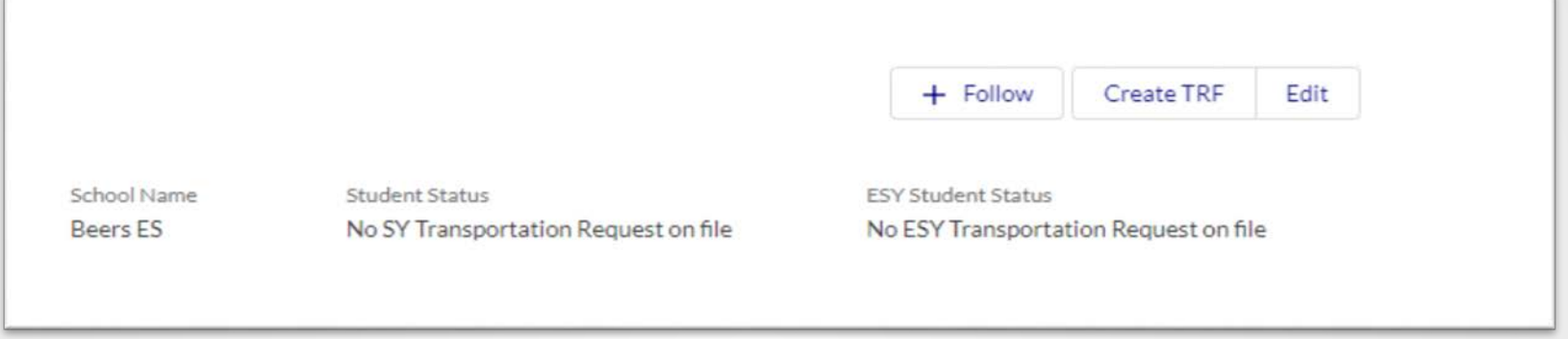

- **1. New:** Select Create TRF
- **2. Field entry:** Fill out all required fields, those with the red asterisks (\*). You will also need to fill in the AM / PM / Alternate Addresses and corresponding Days of the Week for those as needed.
- **3. Review info:** The system will automatically populate all Student information after saving. Review to make sure it is as you need it to be. If any Student information is not correct, view it on the Student's record (not the TRF record) and if incorrect there, make sure it is up to date in SEDs, though system may not be updated for up to 3 business.

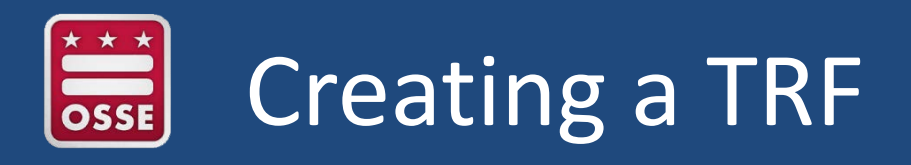

### **Workflow**

- The system will automatically pick up any TRFs with 'New' status and submit them to the Routing System. The Routing System will process them and update the Status accordingly.
- **KEY NOTE:** If you notice a mistake after you submit a Transportation Request Form, it cannot be edited. Instead, simply create a new TRF per the process above. That will automatically cancel the TRF which has errors.

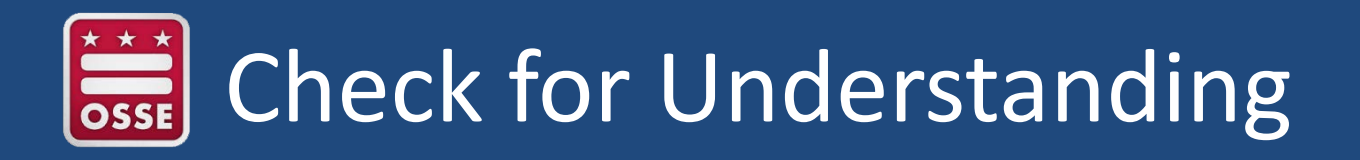

- 1) Name two things you should check before creating a TRF?
- 2) Does the student need to live at the address in TOTE?
- 3) Why is it important to review certain data elements before creating a TRF?

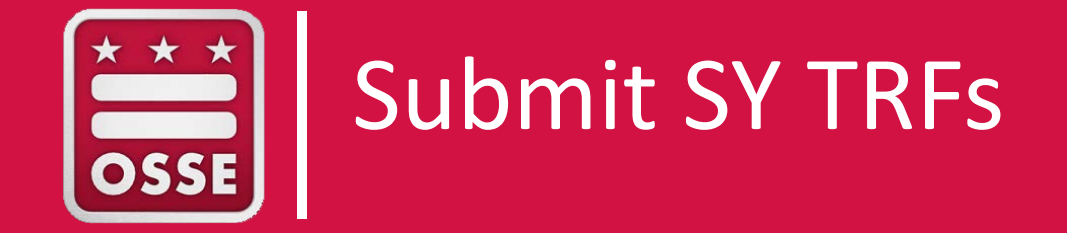

# Closing Segment Content

- 1) Access to the new system will be granted based on training.
- 2) Data accuracy and integrity are key to the success of the new TOTE application.
	- Updating source system timely
	- Validating the data received from parents
- 3) Program, Calendars and TRFs submitted on time, result in timely access to Transportation.

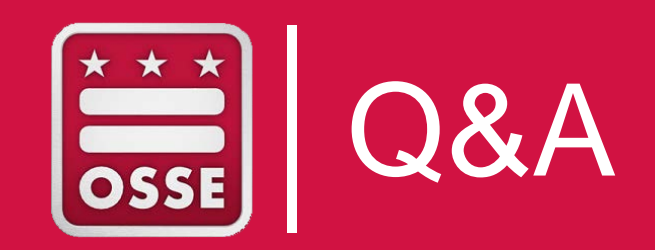

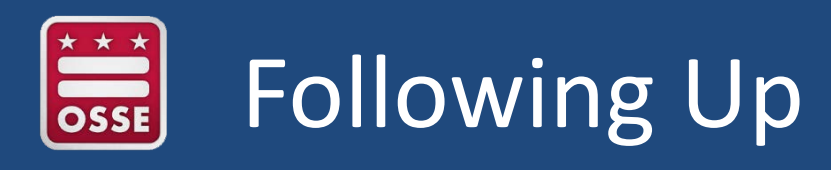

For additional assistance, please reach out to

- OSSE DOT TOTE Support [dot.data@dc.gov](mailto:dot.data@dc.gov) 202-576-5520
- OSSE DOT Parent Resource **Center** 202-576-5000

Or visit [https://osse.dc.gov/service/studen](https://osse.dc.gov/service/student-transportation) t-transportation

### **GET SOCIAL**

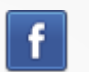

facebook.com/ossedc

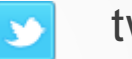

twitter.com/ossedc

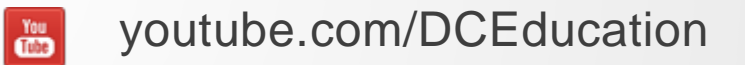

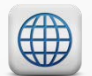

www.osse.dc.gov

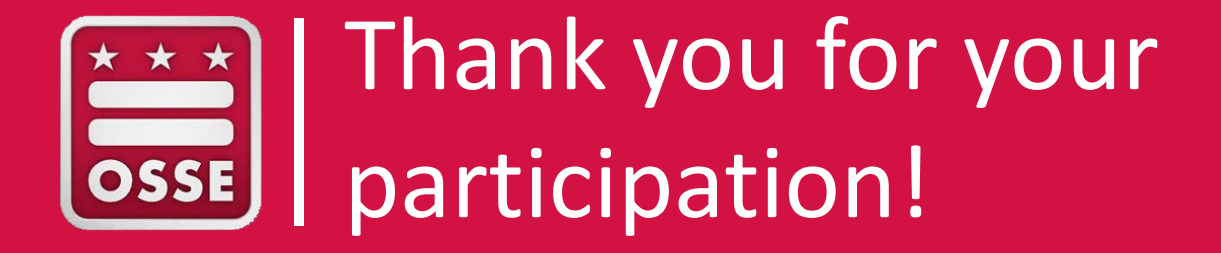

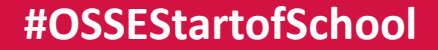